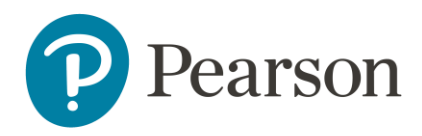

## Access MyLab or Mastering in Canvas through Digital Materials

## **Launch Pearson content**

Enter your Canvas course and locate the **Digital Materials** app.

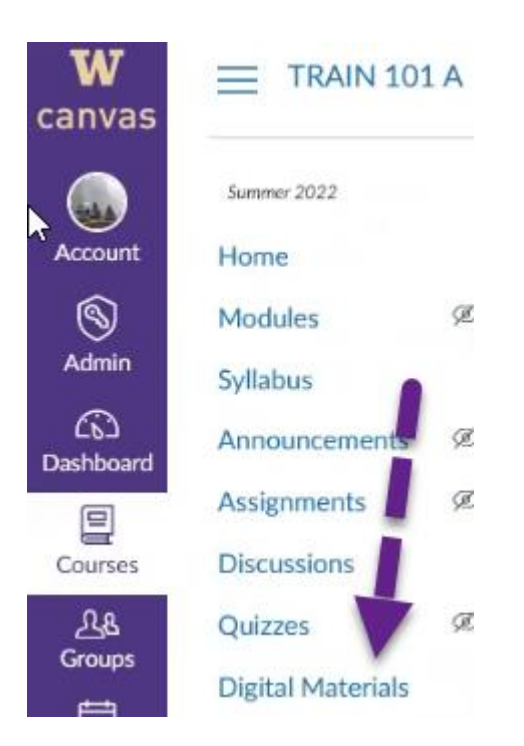

Under My Courses, your Pearson materials tied to this course will appear along with other information about opting.

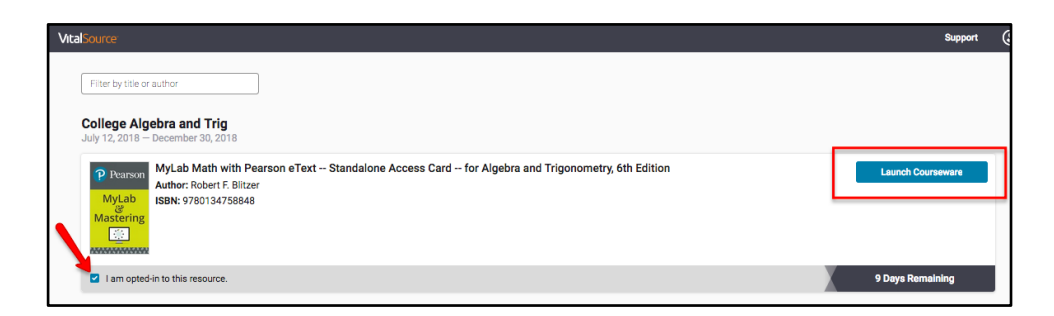

o Select **Launch Courseware**.

## **Access your Pearson course materials**

Pearson course materials can be accessed via the DigitalMaterials app.

Select **Open MyLab & Mastering** to launch your Pearson course.

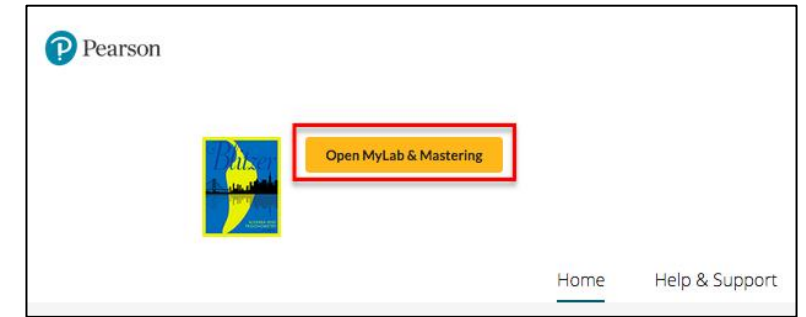

**Important** Use Help & Support to find downloadable diagnostics about your course. If you contact [Pearson Support,](https://support.pearson.com/) you will be asked for this diagnostics file.

## Link User Accounts, if needed

4. Link your Canvas user account to either an existing Pearson account by entering your Pearson Username and Password or to a new user Pearson account by selecting **Create an account**.

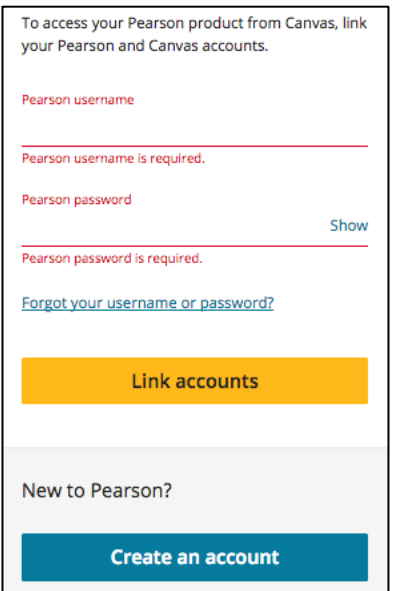

After linking your accounts, select **Continue**.

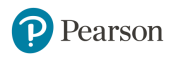

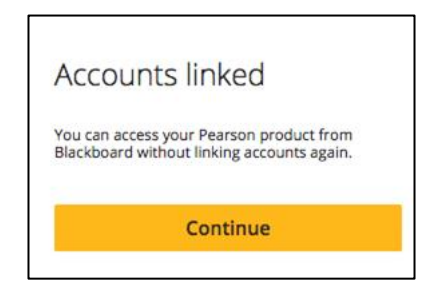

If prompted, read and accept the Terms of Use and Privacy Policy and select **Continue** to agree to Pearson's End User License Agreement.

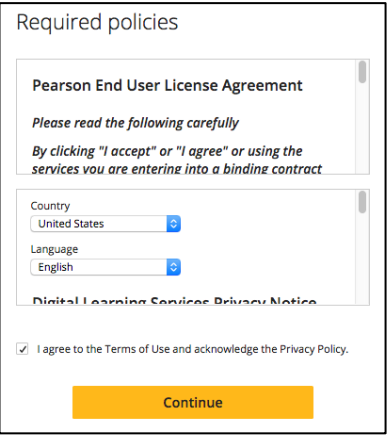

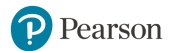